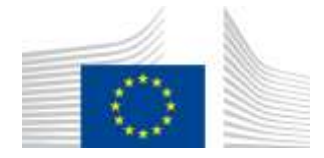

EUROPEAN COMMISSION DIRECTORATE-GENERAL FOR MOBILITY AND TRANSPORT

SRD - Shared Resource Directorate **SRD.2 - Information management and systems**

# **Point of Origin Trade**

# **(Annex IX - Part B)**

**(Liquid fuel value chain)**

## **Summary of changes:**

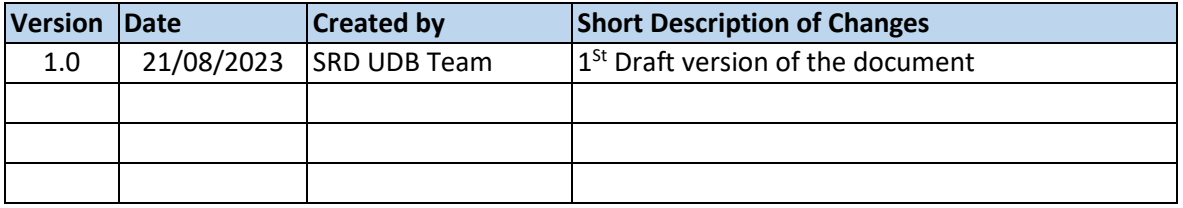

# Contents

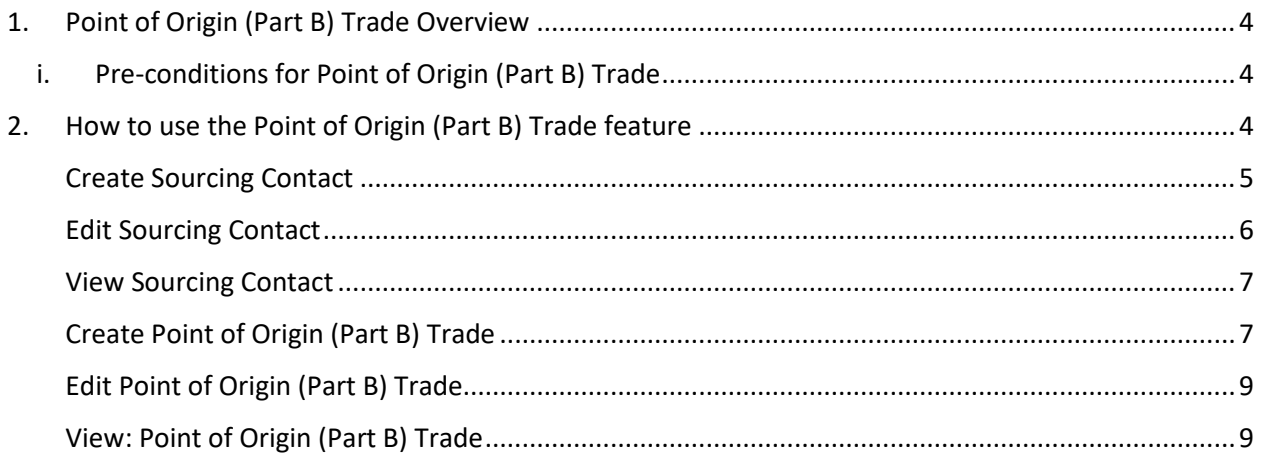

# <span id="page-3-0"></span>1. Point of Origin (Part B) Trade Overview

An Economic Operator (EO) acting as a Collection Point, can enter trade as a buyer from their sourcing contact in UDB, so that the material information is made available in UDB by a certified Economic Operator.

Adding Point of Origin Trade onto UDB is the responsibility of the EO LeadUser/EO user.

- <span id="page-3-1"></span>i. Pre-conditions for Point of Origin (Part B) Trade
- The EO should have been onboarded completely by the scheme, i.e., the organization and certificate details are completed by the scheme, has been invited and has accepted to use the application.
- The EO shall verify the correctness of the information provided by the voluntary scheme. In some cases, the EO may be allowed to update some information by the scheme as a one-time exception.
- Which information is essential?
	- o **Attention:** Your company identifier (NTR Type & ID) must be registered correctly. Please do not start trading until this is resolved. Economic Operators may share these numbers with their suppliers & customers if not already known.
	- $\circ$  Certificate details: the sites, as included in the certificates, scope & materials applicable, are correctly updated to ensure you can receive the stocks into & trade from this site.
- The Collection point must have added their sourcing contacts to UDB. A Sourcing contact is an EO (Restaurant) who is not on-boarded to UDB.
- The sourcing contacts can be added if the scope of the EO is any of the below: FG - First Gathering Point (for biomass grown/harvested on farms/plantations) CP - Collecting Point (for waste/residue material not grown/harvested on farms/plantations) CNPW - A4 - Collector of non-primary residual flows

# <span id="page-3-2"></span>2. How to use the Point of Origin (Part B) Trade feature

There are several use cases associated with the Point of Origin (part B) Trade process. These are shown in the diagram below and then further described:

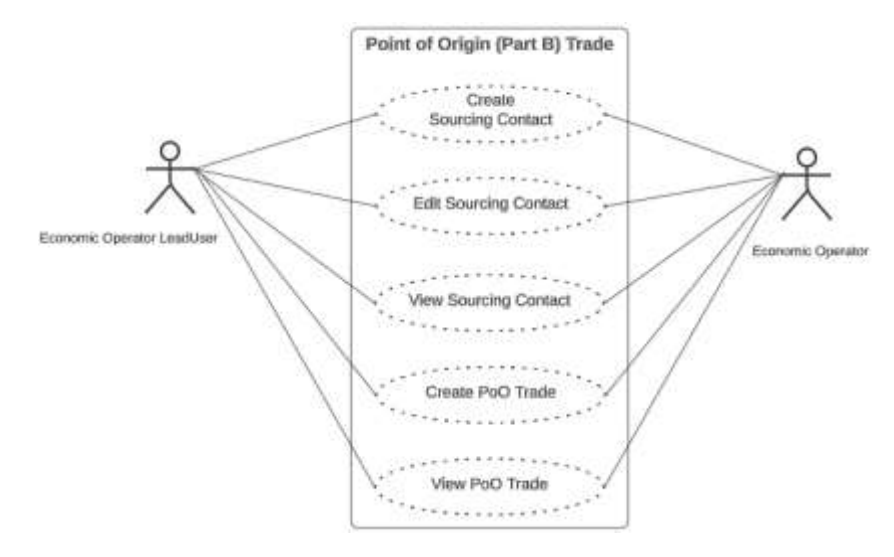

 **Fig 1. PoO (Part B) Trade Flow**

### <span id="page-4-0"></span>Create Sourcing Contact

## **Actor(s): - EO LeadUser, EO User**

Under the 'ORGANISATION' menu, the user clicks on "Manage Sourcing Contacts" and then create Sourcing Contacts.

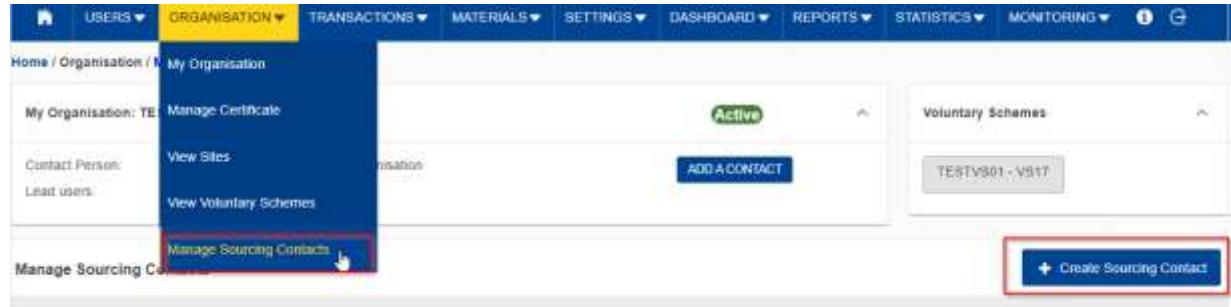

**Fig 2. Manage Sourcing Contacts**

This opens the "Create Sourcing Contacts" section – Fig 3.

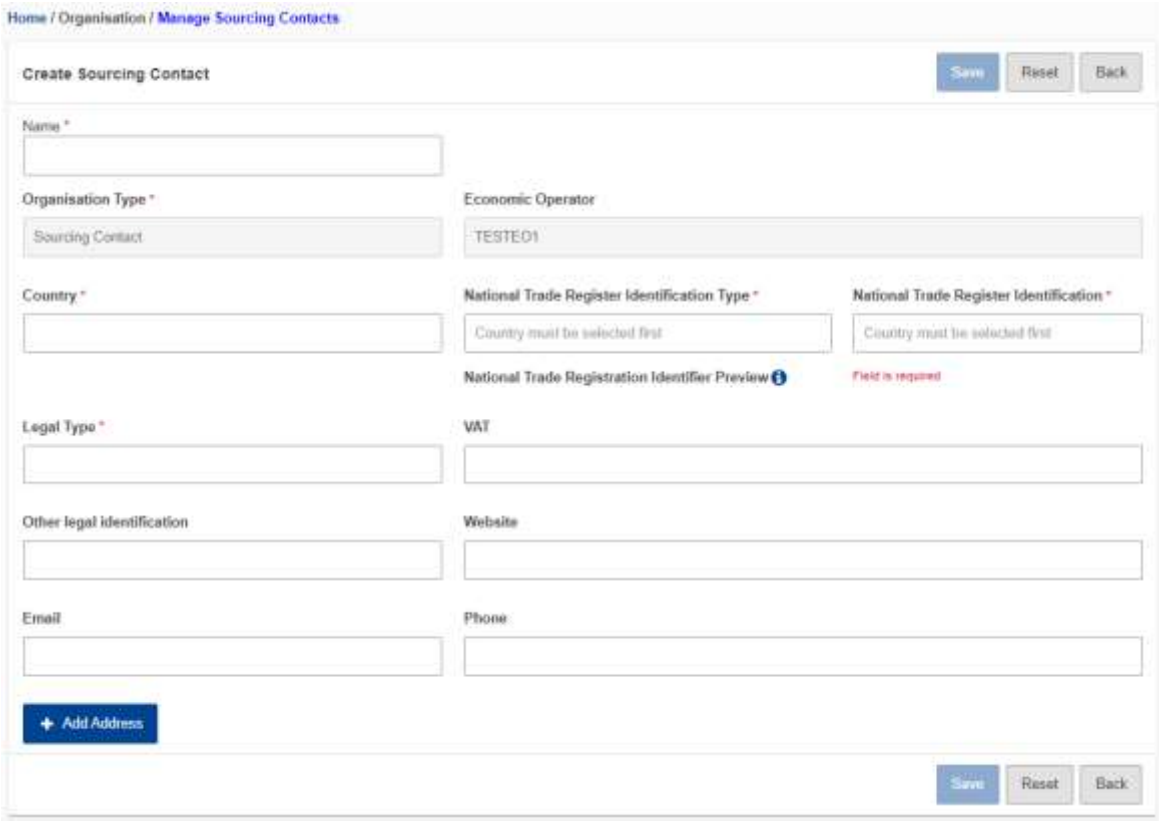

#### **Fig 3. Create Sourcing Contacts Section**

The fields details are explained in the table below:

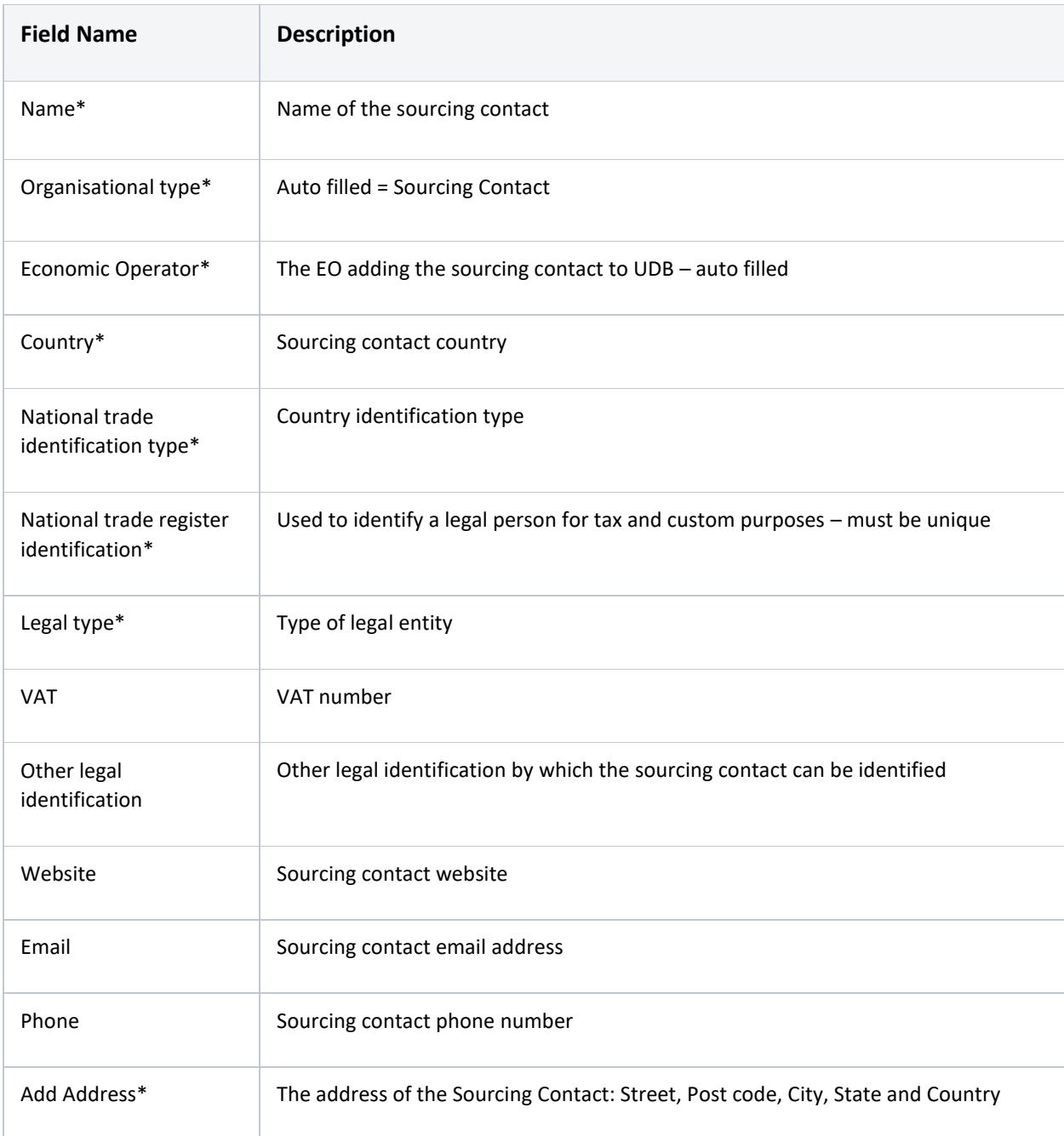

After the necessary details have been entered and saved, the sourcing contact is then saved (has been created)

#### <span id="page-5-0"></span>Edit Sourcing Contact

### **Actor(s): - EO Lead User, EO User**

Under the 'ORGANISATION' menu, the user clicks on "Manage Sourcing Contacts" and clicks on the "edit" icon. This then opens the 'edit initial stock 'section. The only fields that are editable are:

- Legal type
- VAT
- Other legal Information
- Website
- Email
- Phone
- Address

#### <span id="page-6-0"></span>View Sourcing Contact

#### **Actor(s): - EO Lead User, EO User**

Under the 'ORGANISATION' menu, the user clicks on "Manage Sourcing Contacts" and clicks on the 'view' icon.

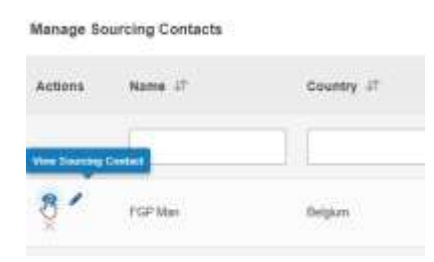

**Fig 4. View Sourcing Contacts**

#### <span id="page-6-1"></span>Create Point of Origin (Part B) Trade **Actor(s): - EO Lead User, EO User**

Under the "TRANSACTIONS" menu, the user clicks on "Manage Transactions", "Create Point of Origin Trades (Annex IX, Part B aggregated)" and then "Create Point of Origin Trade".

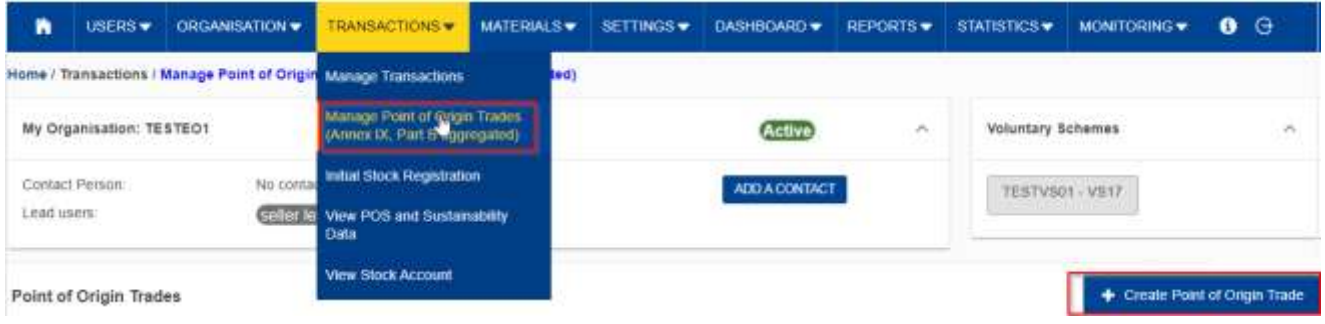

**Fig 5. Create Point of Origin Buyer Trade**

This opens the "Create Point of Origin (Part B) Trade" section.

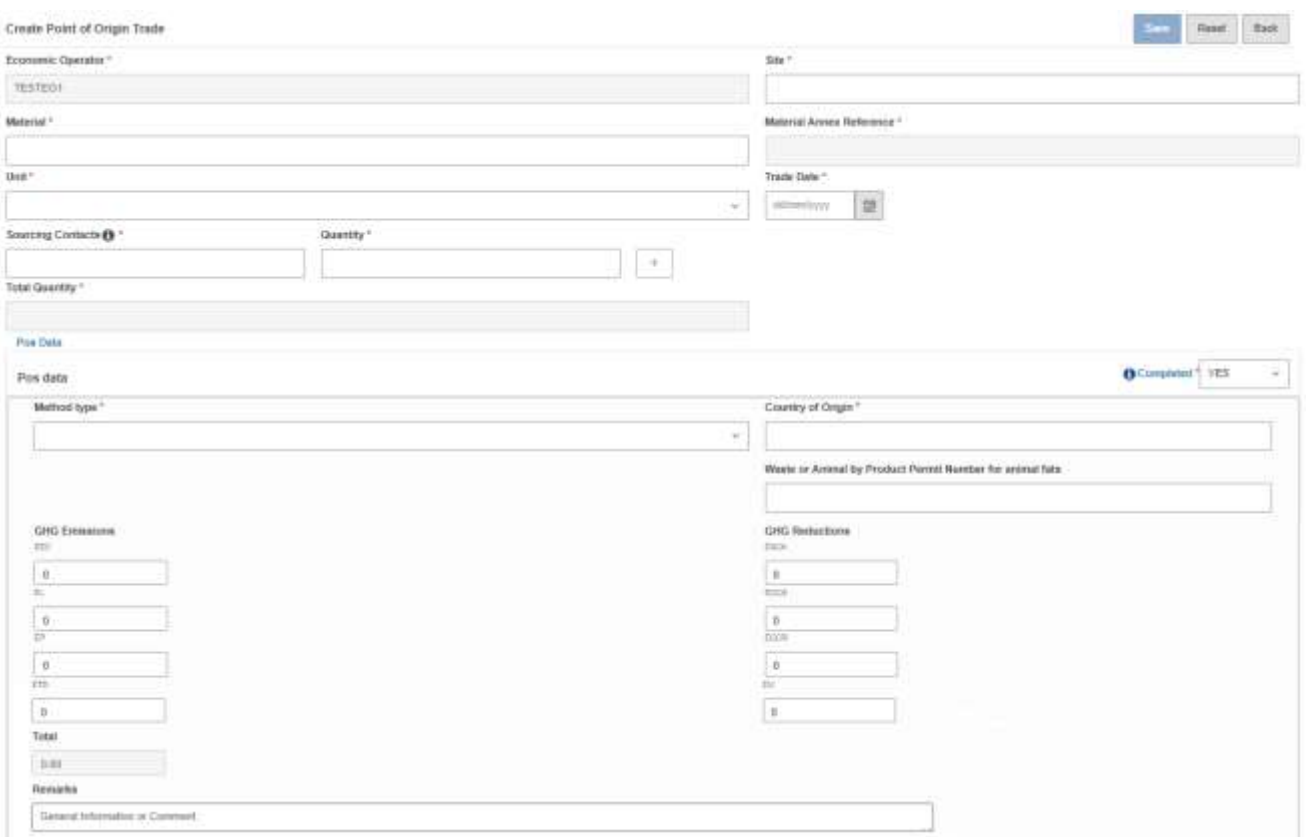

#### **Fig 6. Create Point of Origin (Part B) Trade Section**

The fields details are explained in the table below:

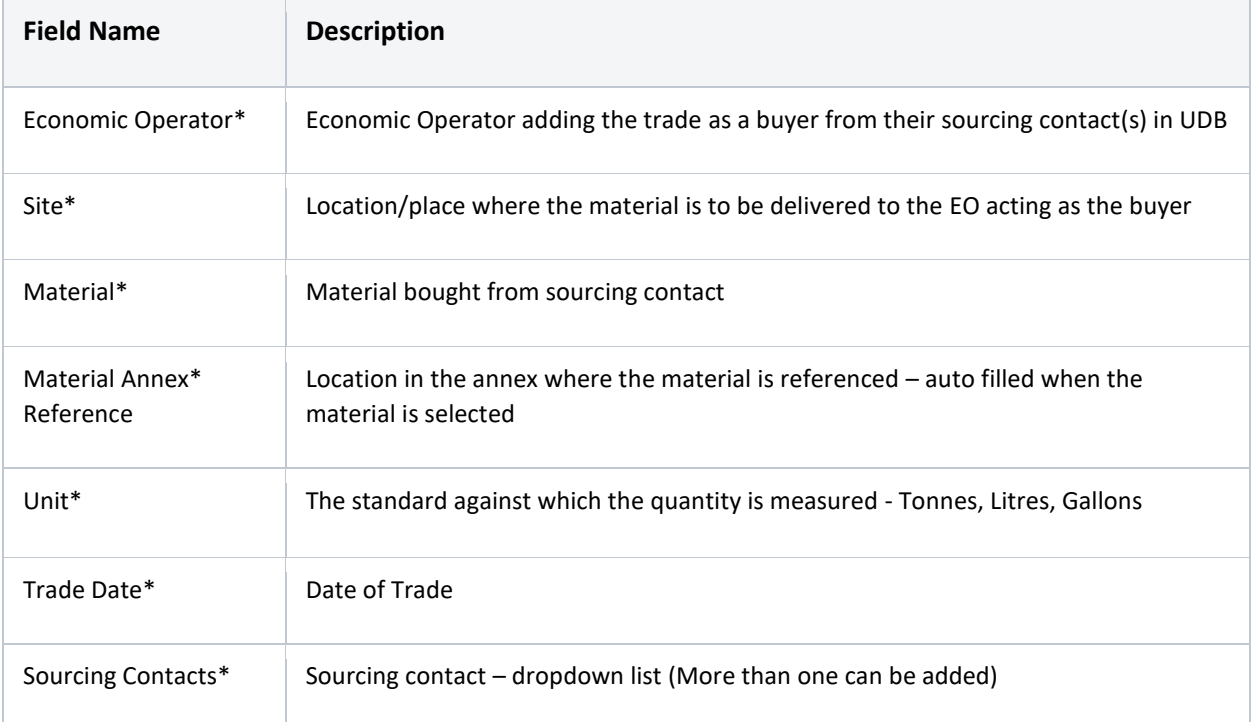

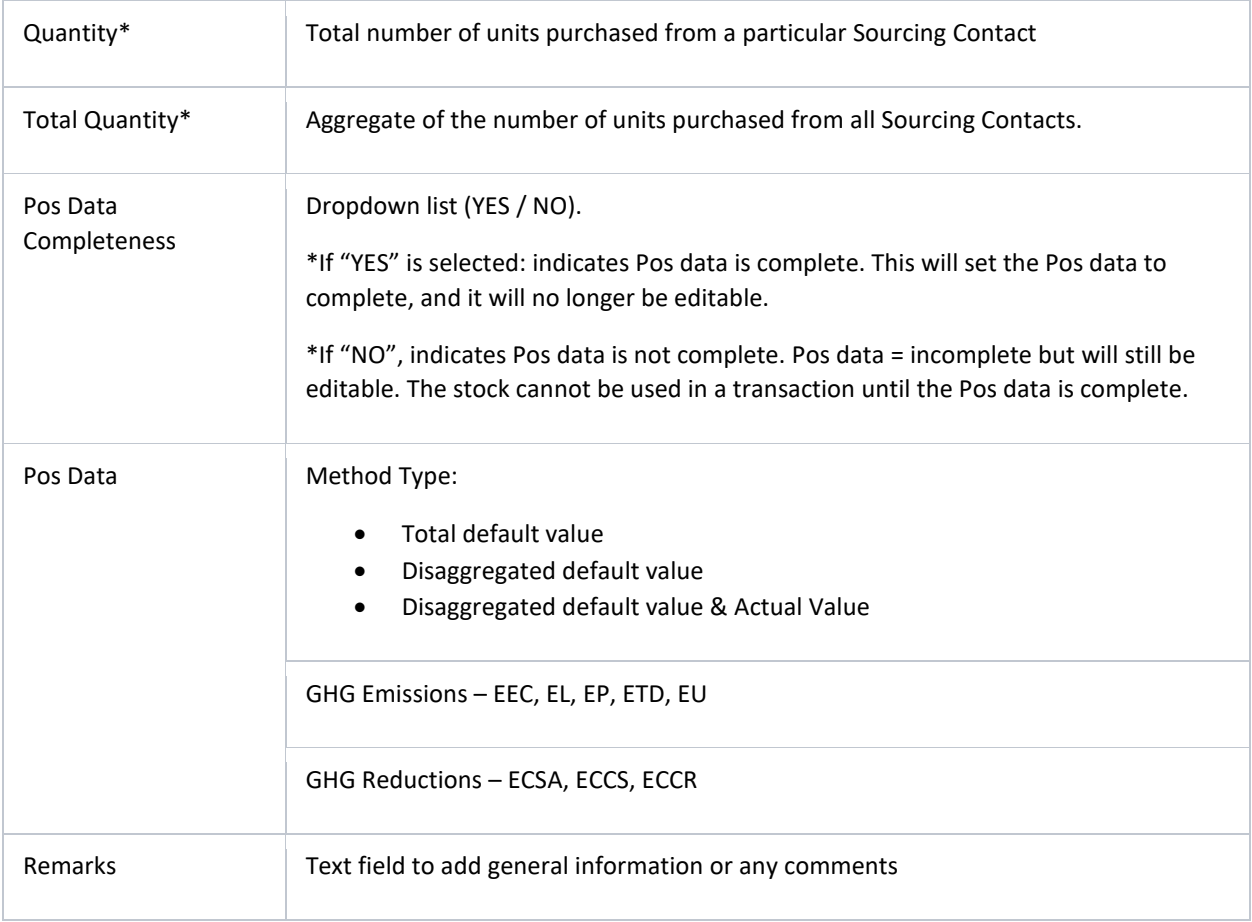

## <span id="page-8-0"></span>Edit Point of Origin (Part B) Trade

#### **Actor(s): - EO Lead User, EO User**

Under the 'ORGANISATION' menu, go to "Manage Point of Origin Trades (Annex IX, Part B aggregated)" and click on the 'edit' icon.

Editable fields are:

- Units
- Sourcing Contact + corresponding quantity and the
- PoS data if not yet set to complete.

#### <span id="page-8-1"></span>View: Point of Origin (Part B) Trade

#### **Actor(s): - EO Lead User, EO User**

Under the 'ORGANISATION' menu, go to "Manage Point of Origin Trades (Annex IX, Part B aggregated)" and click on the 'view' icon.